# Resident Admission and

# Discharge on CoolCare

# Admission Details

If you did not have the full details of the admission at the time you admitted a resident, you can go back into their record and add those details at a later date.

To add admission details at a later stage:

- Navigate to the Resident Records
- Find the resident in the records list or by using the search bar
- Click on the record to open it
- Click on the Admission and Discharge drop down
- Click Admission
- Update the details and click Save

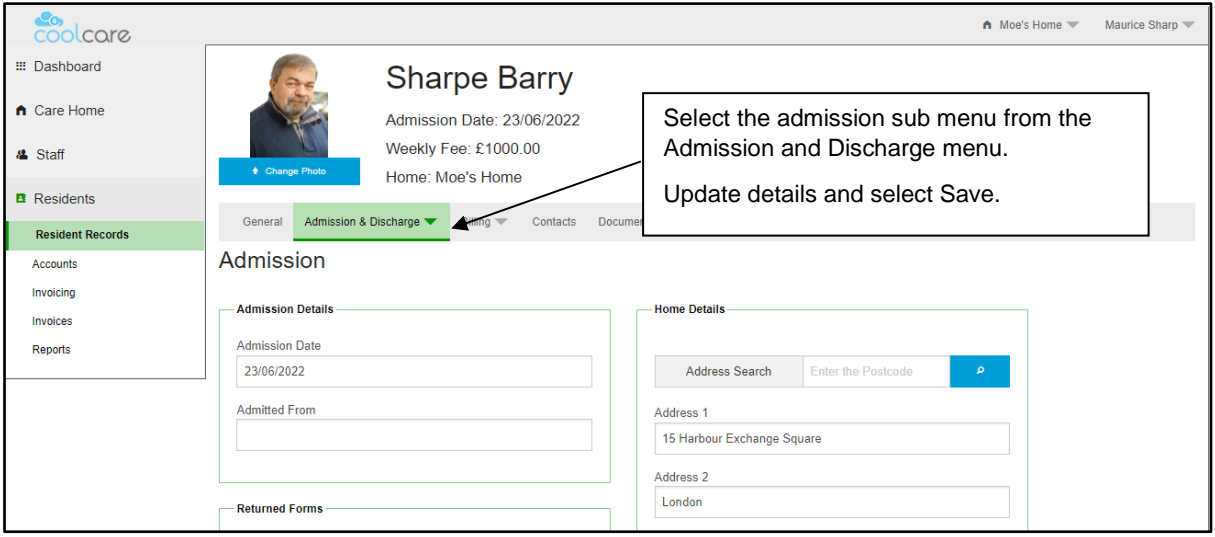

## Notice of Discharge and Discharging Residents

When a Resident gives notice to discharge or is discharged from the care home you will need to add notice details and/or discharge them from the home on CoolCare. This guide covers both scenarios.

#### Discharge (Giving Notice)

If a resident gives notice of discharge, you can insert the date they gave notice and what their potential discharge date is.

- Expand the Residents section
- Click Resident Records
- Select the Resident's record you wish to add the potential discharge date

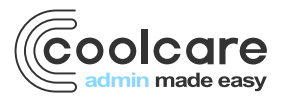

- Click on record to open it
- Click Admission and Discharge
- Click Discharge
- Add Notice Given Date and Potential Discharge Date
- **Save**

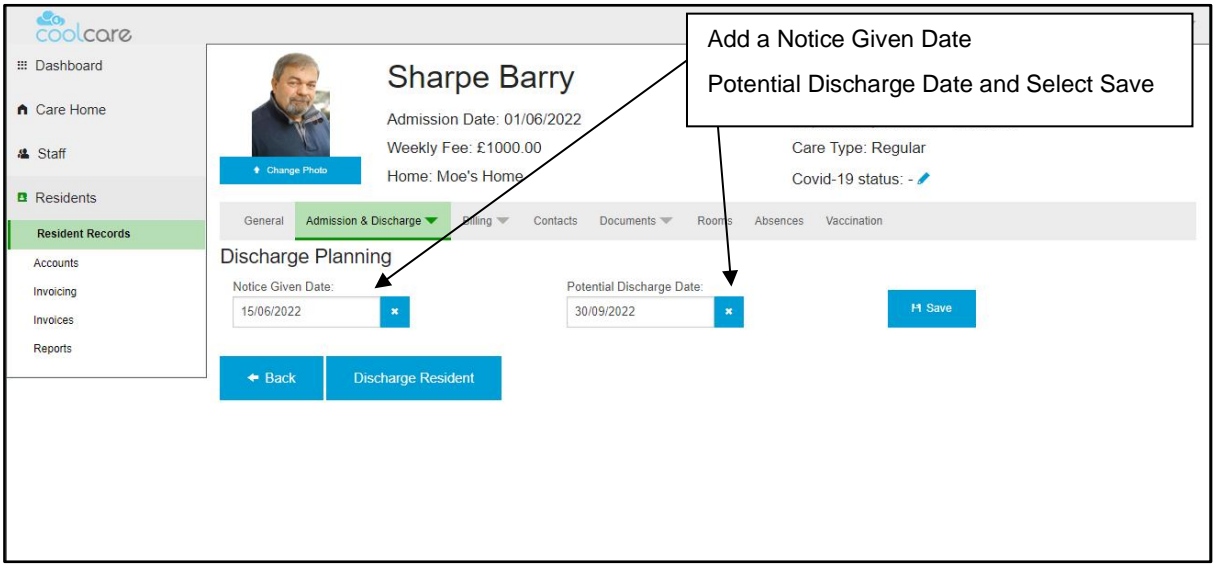

**Handy Hint:** This will flag up in occupancy that you have a potential discharge and you can then look in your enquiry waiting list to identify a resident to move in and manage their admission tasks.

#### Discharge (No Notice Given)

You discharge a resident either with or without notice by the same method.

- Expand the Residents section
- Click Resident Records
- Find the record for the resident you wish to discharge by either using the search bar or going through the list
- Click on the record to open it
- Click on the Admission & Discharge drop down on the top bar
- Click Discharge
- To discharge the resident, click the Discharge Resident button
- Add the date of discharge must be either today or in the past
- Select the Reason (Cannot Meet Needs, Immediate Discharge No Notice Given, Notice Given By Home, Notice Given by Resident, Death
- Complete remaining fields (fields available will vary depending on reason chosen)
- Click Complete Discharge

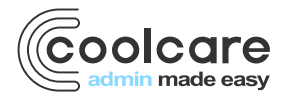

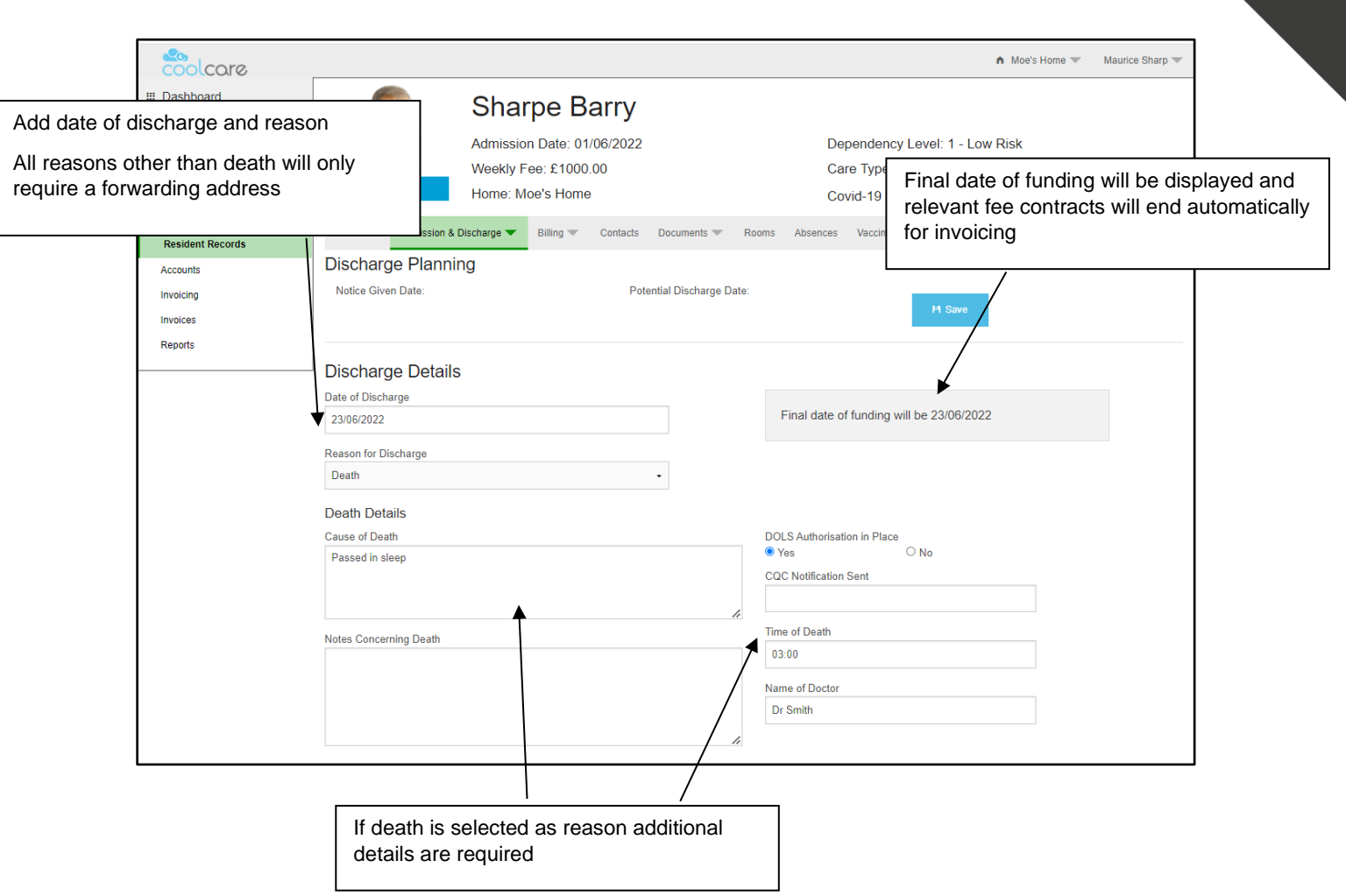

Once a resident has been discharged, they will go into the Discharged Residents list on the Resident Records page. This can be accessed by clicking on the dropdown box at the top of the screen and selecting Discharged.

**Handy Hint:** The Reasons for Discharge field takes options from a Lookup which can be tailored by your company. The options are inserted in the Lookups so please see the Getting Set Up guide for more information about how to tailor the system.

## Resident Discharge Report

There is a report that will export all the resident discharge information on CoolCare into a CSV file.

To run this report, follow the navigational steps below:

- Expand the Resident section by clicking Resident on the left-hand side of the screen
- **Click Reports**
- Click Resident Discharge Report, this report is in the Resident Details section of the reports

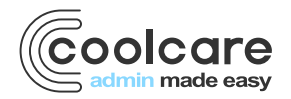

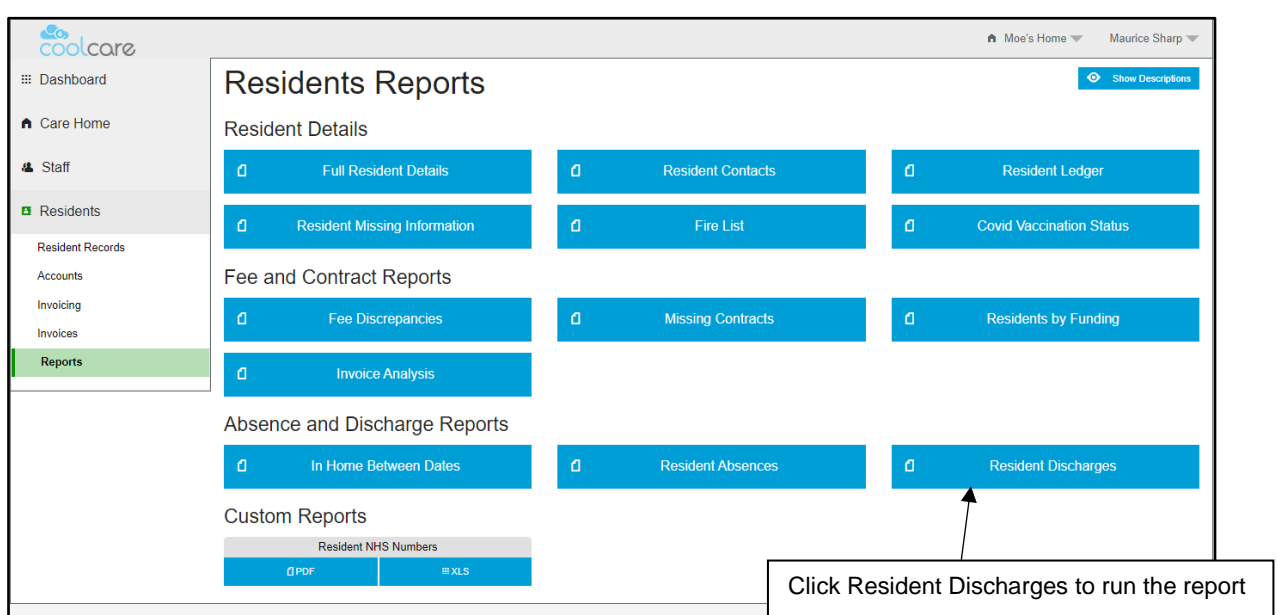

# Previous Admissions

If you have any residents who have been admitted to your care home previously, and they return at a later date, you can associate their previous records to their new one.

In the new resident record, you can view all the previous records by going into the Previous Admissions section of their resident record. When you associate resident records, you can also reuse their account details from their previous admission.

To view a resident's previous admission:

- Navigate to the Resident Records
- Find the resident in the records list or by using the search bar
- Click on the record to open it
- Click on the Admission & Discharge drop down on the top bar
- Click Previous Admissions

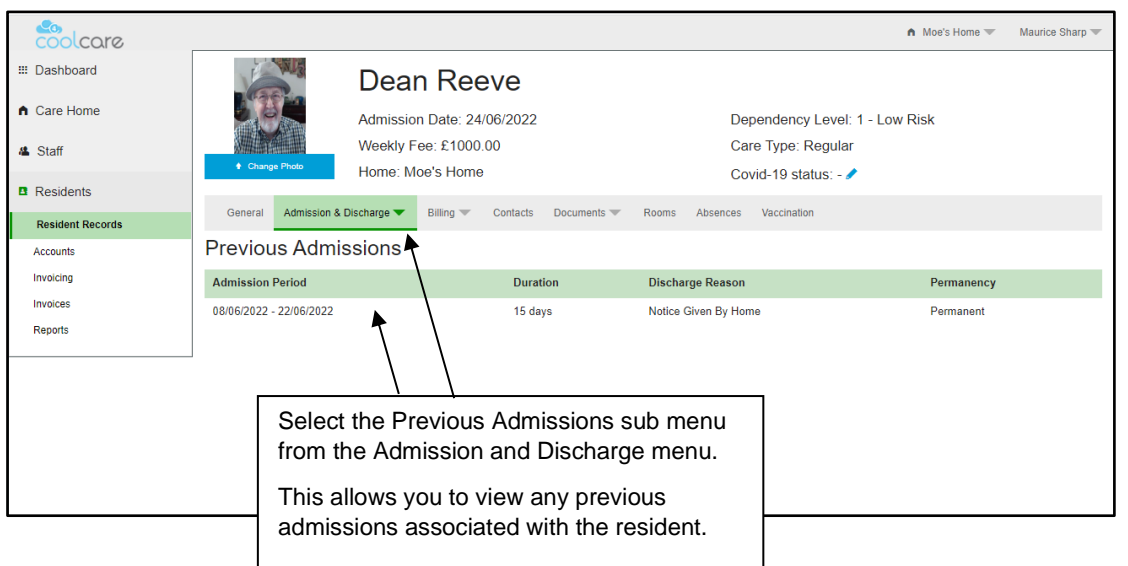

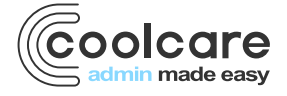

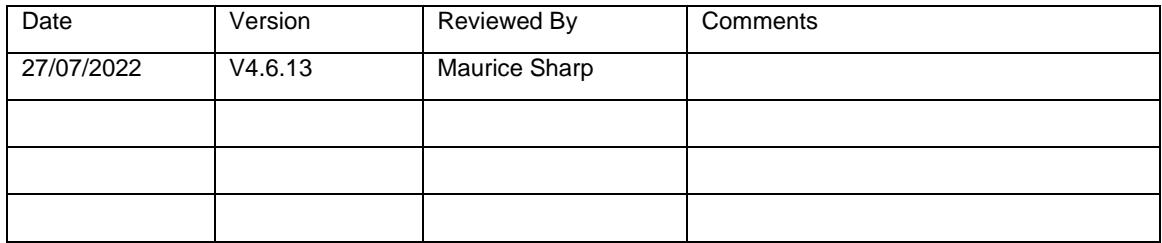

![](_page_4_Picture_1.jpeg)